istere dell'Istruzione dell'Università e della Ricerca Alta Formazione Artistica, Musicale e Coreutica

Conservatorio di Musica Niccolò Paganini - Genova Istituto di Alta Formazione Music

# *VADEMECUM* **RICHIESTA IMMATRICOLAZIONE (ISCRIZIONE AL PRIMO ANNO)**

**Corsi di 1° e 2° Livello a.a. 2018/2019 - Conservatorio di Musica** *Niccolò Paganini* **di Genova Allegato al prot. n. 2687/IM del 19.09.2018**

# **1. CALCOLO CONTRIBUTO ANNUALE DI ISTITUTO**

È necessario - **prima di procedere all'iscrizione** *online* - calcolare l'importo del contributo secondo i criteri fissati dall'art. 1 commi da 252 e segg. della Legge 11.12.2016 n. 232 (*Legge di Bilancio 2017*), dal Regolamento in Materia di Contribuzione Studentesca (Decreto Presidenziale n. 2518 del 29.03.2017 e dal Manifesto degli Studi (Decreto Direttoriale n. 2565 del 04.05.2018).

**Per calcolare l'importo esattamente dovuto, occorre procedere come di seguito descritto:**

- **Lo Studente, tramite il sito web istituzionale www.conspaganini.it, utilizza l'applicativo** *[Calcolo](https://www.servizi.isidata.net/SSDidatticheCO/MainGenerale.aspx?ReturnUrl=%2fSSdidatticheCO%2f) Contributi* **-** *Calcolo Contributi Immatricolazioni***, compilando le voci richieste; il sistema calcola preventivamente l'esatto importo dovuto;**
- **Lo Studente, avendo disponibile l'eventuale ISEE, lo allega;**
- **Al termine della procedura, l'applicativo genera un file pdf unico, contenente i dati ed i file allegati. TALE FILE PDF UNICO DOVRÀ ESSERE ALLEGATO NELLA SCHEDA FASCICOLO ALLIEVO DI CUI AL SUCCESSIVO PUNTO 5.**

**Si chiarisce che - nel caso di inserimento tardivo della domanda di immatricolazione, dal 26 settembre 2018 in poi - la procedura suddetta calcolerà automaticamente una cifra maggiorata dall'indennità di Mora - secondo gli importi indicati a pagina 21 del Manifesto degli Studi.**

# **2. SEGRETERIA** *ONLINE*

Tramite il sito web istituzionale *www.conspaganini.it*, utilizzare l'applicativo disponibile nella pagina *Segreteria Online* (visibile dalla Home Page del sito, sulla sinistra). Dal menù principale, scegliere l'opzione **3. [Gestione richiesta di immatricolazione \(iscrizione al 1° anno -](javascript:WebForm_DoPostBackWithOptions(new%20WebForm_PostBackOptions(%22ctl00$cp1$cmdImmatricolazioni%22,%20%22%22,%20false,%20%22%22,%20%22Immatricolazioni/LoginImmatric.aspx%22,%20false,%20true))) ABILITATO dopo esito positivo esame [di ammissione\)](javascript:WebForm_DoPostBackWithOptions(new%20WebForm_PostBackOptions(%22ctl00$cp1$cmdImmatricolazioni%22,%20%22%22,%20false,%20%22%22,%20%22Immatricolazioni/LoginImmatric.aspx%22,%20false,%20true)))**

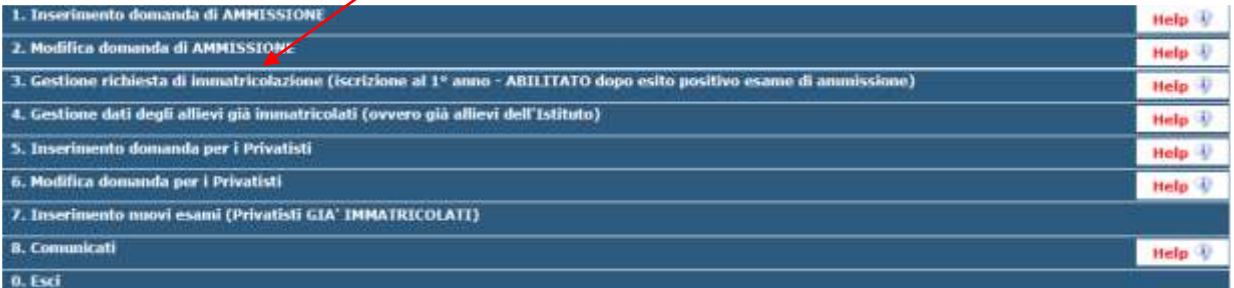

Selezionare dal menù a tendina *GENOVA ACCADEMICI*.

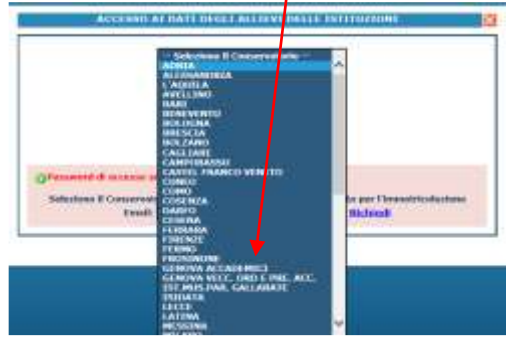

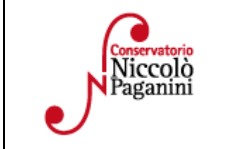

<sup>16145</sup> Genova - Via Albaro n. 38 Tel. +39 010318683 - +39 0103620747 - Fax +39 0103620819 Codice Fiscale 80043230103 - Cod. Mecc. GEST010004 www.conspaganini.it Direzione: direttore@conspaganini.it Amministrazione: diramm@conspaganini.it

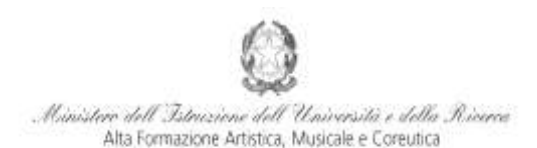

Istituto di Alta Formazione Musical

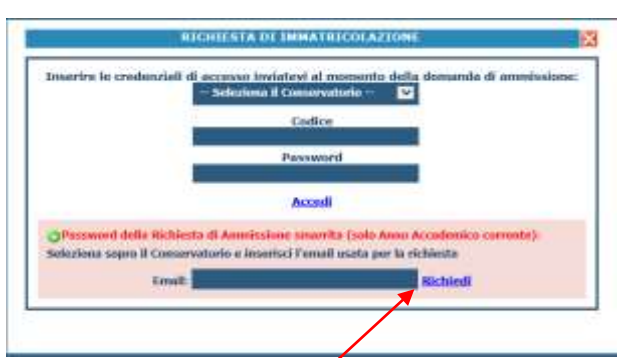

Inserire il Codice e la Password inviatevi al momento della domanda di ammissione e cliccare "*Accedi"*. Nel caso di smarrimento dei dati, inserire l'indirizzo Email che risulta nei dati del Conservatorio e cliccare su: "*Richiedi*". Il sistema invierà all'Email indicata le credenziali relative (Codice e Password).

Dal successivo menù principale cliccare su **1. [Richiesta di Immatricolazione \(ovvero iscrizione al 1° anno -](javascript:WebForm_DoPostBackWithOptions(new%20WebForm_PostBackOptions(%22ctl00$cp1$cmdGestImmatricolazione%22,%20%22%22,%20false,%20%22%22,%20%22GestioneImmatricolazione.aspx%22,%20false,%20true))) [ABILITATO dopo l'esito positivo dell'esame di Ammissione\)](javascript:WebForm_DoPostBackWithOptions(new%20WebForm_PostBackOptions(%22ctl00$cp1$cmdGestImmatricolazione%22,%20%22%22,%20false,%20%22%22,%20%22GestioneImmatricolazione.aspx%22,%20false,%20true)))**

![](_page_1_Picture_88.jpeg)

# **TASSE**

Nella videata principale, cliccare sul *TAB* **Tasse.** Quindi cliccare sulla voce *Inserisci tassa*

Anagrafica - Esami sostenuti e Piano Studi - Controllo Crediti - Controllo Crediti D.M. 134 - Tasse - Stampe - Allega documentazione - Avia Domanda

![](_page_1_Picture_89.jpeg)

![](_page_1_Picture_11.jpeg)

![](_page_2_Picture_0.jpeg)

Istituto di Alta Formazione Musicale

## Verrà visualizzata la seguente pagina.

![](_page_2_Picture_89.jpeg)

- Selezionare *A.A. NUOVO*, facendo apparire l'Anno Accademico 2018/2019.
- Selezionare la tipologia di pagamento, nel menù a tendina.
- I *Contributi* (eventualmente rateizzati ed indicati nel Manifesto degli Studi a.a. 2018/2019, da pagina 15 a pagina 21) sono pagabili con il sistema *PagoPa*. Gli importi sono quantificati direttamente dallo Studente con l'utilizzo dell'applicativo *Calcolo Contributi - Calcolo Contributi Immatricolazioni* di cui al Punto 1. Il bollettino *IUV* viene generato automaticamente e gli unici campi da compilare sono l'eventuale esonero e l'importo versamento.

![](_page_2_Picture_90.jpeg)

Inseriti tali dati, cliccare su *Inserisci*

![](_page_2_Picture_10.jpeg)

![](_page_3_Picture_0.jpeg)

Istituto di Alta Formazione Musica

#### Il sistema crea una nuova riga all'interno della Gestione Tasse

![](_page_3_Picture_105.jpeg)

L'operazione inserita è ancora modificabile, in caso di errore, oppure eliminabile del tutto. Una volta sicuri dei dati immessi, occorre generare il bollettino *IUV*, cliccando su *SELEZIONE TASSE per MAV/IUV(Pagopa)*

Nella Finestra che si apre, il bollettino *IUV* si genera selezionando la relativa riga e poi qui

![](_page_3_Picture_106.jpeg)

A questo punto si dispone del file pdf, con tutti i dati immessi e le altre informazioni necessarie al versamento. Attraverso il sistema *PagoPA* è possibile effettuare il pagamento presso le banche e altri prestatori di servizio di pagamento aderenti all'iniziativa tramite i canali da questi messi a disposizione (come ad esempio: home banking, ATM, APP da smartphone, sportello, ecc). L'elenco dei punti abilitati a ricevere pagamenti tramite *PagoPA* è disponibile alla paginahttp://www.agid.gov.it/pagopa. Ricordarsi di allegare - nel TAB Allega documentazione - il file pdf unico generato dall'applicativo *Calcolo Contributi* di cui al Punto 1, relativamente al contributo annuale.

 Le *Tasse* (Governative e Regionali), invece, devono essere pagate con versamento postale o bancario, allegando i relativi bollettini/pdf.

![](_page_3_Picture_107.jpeg)

![](_page_3_Picture_11.jpeg)

![](_page_4_Picture_0.jpeg)

Istituto di Alta Formazione Musica

Di seguito, le tasse da inserire:

- **Attestazione del versamento della Tassa (governativa) di Immatricolazione, di € 6,04 sul c/c postale n. 1016** intestato a Agenzia delle Entrate, Centro Operativo di Pescara con la causale "*Tassa di Immatricolazione Corso \_\_\_\_\_\_\_\_\_\_\_\_ (specificare se 1° Livello, 2° Livello o Corso Libero) - Conservatorio di Genova a.a. 2018/2019*";
- **Attestazione del versamento della Tassa (governativa) di Iscrizione, di € 21,43 sul c/c postale n. 1016** intestato a Agenzia delle Entrate, Centro Operativo di Pescara con la causale "*Tassa di Iscrizione Corso \_\_\_\_\_\_\_\_\_\_\_\_ (specificare se 1° Livello, 2° Livello o Corso Libero) - Conservatorio di Genova a.a. 2018/2019*";
- Attestazione del versamento della **Tassa Regionale** da effettuarsi sul c/c postale n. **66633892** intestato a "*ALFA Liguria*" con la causale "*Tassa Regionale per il Diritto allo Studio Universitario a.a. 2018/2019* - *Conservatorio Paganini*". La tassa regionale è determinata dalla Regione Liguria, con legge regionale n. 22 del 27/06/2012, secondo la seguente tabella:

![](_page_4_Picture_220.jpeg)

Il versamento è obbligatorio per tutti gli Studenti in possesso di Diploma di maturità, ad eccezione dei vincitori di borsa e idonei e di coloro ai quali è stata riconosciuta una invalidità pari o superiore al 66%.

# **ALLEGA DOCUMENTAZIONE**

Nel *TAB* **Allega documentazione** occorre allegare quanto di seguito descritto, essendo ammessi solo file .doc, .pdf, .txt, .xls, .png, jpg e non superiori a 2 MB:

**• Il file PDF Unico di cui al Punto 1**, generato dall'applicativo *[Calcolo](https://www.servizi.isidata.net/SSDidatticheCO/MainGenerale.aspx?ReturnUrl=%2fSSdidatticheCO%2f) Contributi* - *Calcolo Contributi Immatricolazioni*

![](_page_4_Picture_221.jpeg)

Una **dichiarazione** in autocertificazione circa i seguenti dati, secondo il seguente modello:

![](_page_4_Picture_222.jpeg)

- di non essere iscritto presso altre Università;

- di non essere iscritto presso altri Conservatori.

![](_page_4_Picture_17.jpeg)

![](_page_5_Picture_48.jpeg)

# **ALTRI ASPETTI**

**Non sarà necessario inviare documentazione cartacea, ricevendo gli interessati una conferma di registrazione della domanda di immatricolazione, via** *email***.**

![](_page_5_Picture_3.jpeg)